WFM6120, WFM7020, WFM7120, WFM6100 Opt. MB, WFM7000 Opt. MB, and WFM7100 Opt. MB Waveform Monitors
Release Notes

www.tektronix.com

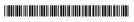

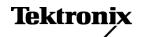

Copyright © Tektronix. All rights reserved. Licensed software products are owned by Tektronix or its subsidiaries or suppliers, and are protected by national copyright laws and international treaty provisions.

Tektronix products are covered by U.S. and foreign patents, issued and pending. Information in this publication supersedes that in all previously published material. Specifications and price change privileges reserved.

TEKTRONIX and TEK are registered trademarks of Tektronix, Inc.

### **Contacting Tektronix**

Tektronix, Inc. 14150 SW Karl Braun Drive P.O. Box 500 Beaverton, OR 97077 USA

For product information, sales, service, and technical support:

- In North America, call 1-800-833-9200.
- Worldwide, visit www.tektronix.com to find contacts in your area.

# **Release Notes**

This document supports software version 6.0.X and greater of the WFM6020, WFM7020 and WFM7120 Waveform Monitors. The following release notes apply to instruments with the indicated measurements or options installed. See the *Quick Start User Manual* for your instrument or visit www.Tektronix.com for a list of which options are available for each model.

## **Key New Features on Audio Loudness**

There are two key elements to our new Audio Loudness offering:

- Audio Loudness Meter which provides indications of loudness levels and is provided as a free firmware/software upgrade for products equipped with an audio option.
- Audio Loudness Session Display which tracks and plots loudness over a given, user-selectable display window.

For products serial numbered B070000 or above, this is included with instruments purchased with an audio option. For products serial numbered below B070000, this is provided as a chargeable upgrade (Option ALOG).

The key new features of the Audio Loudness Monitoring are:

- Measure audio loudness and true peak of combination of discrete audio channels and Dolby Digital, Dolby Digital Plus, and Dolby E audio program (with the Dolby Audio Option) according to ITU-R BS.1770-1 / 1771 and ATSC A/85 recommendations.
- Infinite and short term loudness measurements using techniques according to ITU-R BS.1770-1 specifications and display both values simultaneously (user-selectable integration time in increment of seconds is available for short term measurement).
- Start/stop capability for the duration of the loudness measurement segment.
- Simultaneously display Dialnorm value from Dolby Metadata and the measured loudness value on the same display.
- Loudness meter on the audio level meter/bar display with loudness measurement value in LKFS per ITU-R BS.1770-1 / 1771.

The key new features of the Audio Loudness Session Display are:

- Loudness Trend Chart with adjustable display window.
- Storage of loudness measurement values to USB flash drive or over the Web interface.

# **Key New Features on Dolby Digital Plus Audio Support**

The key new features for Dolby Digital Plus audio support are:

- Decode and monitor Dolby Digital Plus audio.
- New Dolby Digital Plus Metadata display.
- For existing instruments that have Option DDE, a new chargeable firmware/software upgrade (Option DDP) is available to add the above new Dolby Digital Plus features.
- A new combined Dolby D, Dolby Digital Plus, and Dolby E audio option (Option DPE) is available for all new WFM/WVR 7x20 instruments.

## **Known Issues and Behaviors**

The following pages describe known issues and behaviors of the waveform monitors. Topics are listed in alphabetical order.

#### 3 Gbps Pathogenic Signal

The Level B 3 Gbps pathogenic signal is a combination of two pathological signals, but is not, itself, pathological. If you need a pathological signal, use Level A.

### 16-Channel Audio Display

- Select the Single or Single Black/Frozen mode for 16-Channel Embedded audio selection.
- VU ballistics is not available with the 16-channel audio display. If selected, the instrument will default to PPM Type 2 ballistics.

#### **Anc Data Inspector**

- When using a 3 G, Level B signal, the link information in the Anc Data Inspector display is not reported correctly.
- You might see data that you do not need to see if you are viewing data types in the Anc Data Inspector display with Watchlist enabled while in simultaneous input mode (SIM).
- Unknown ancillary data types are sometimes reported when inputs are switched. You can clear the unknown data types by pressing the MEAS button and selecting Reset All Sessions from the Anc Data Display menu.

# Audio Board Temperature Report

The diagnostic log posts a temperature reading for an audio board even though one may not be installed.

#### **Audio Errors**

- Audio DSP heartbeat errors may be reported sporadically in the diagnostics log. The audio monitoring features are not impacted by this behavior. The instrument does not require any repair if this error is reported sporadically.
- When the Audio display is active and the audio input is changed, the displayed audio scale may not update automatically. Press the FULL button to toggle the display and update the audio scale.

**NOTE.** See **SIM Mode** for audio issues related to SIM mode operation.

# Calibration and Performance Verification

- Before entering Calibration, connect any supported SDI signal to the SDI A input, select Input A, verify lock, then disconnect the SDI signal and start Calibration
- On some units, the calibration screen might not be displayed after selecting CONFIG > Utilities > Calibration. If this occurs, press the STATUS button to display the calibration screen.
- If a clean waveform is not seen when Eye Gain Adjust is selected, then remove the calibration signal and connect an SD SDI signal to the selected SDI input. After the SDI eye diagram is stable, remove the SDI signal and reconnect the calibration signal.
- After calibration is complete, restart the instrument.

#### **Display Distortion**

The audio phase display is optimized for a 4 x 3 monitor. When an external 16 x 9 XGA monitor is used, the X-Y axes of the audio phase display are not 90 degrees apart and the waveform is stretched somewhat horizontally.

#### Capture and Freeze

- Capture Buffer is designed to capture digital video only, and not analog video.
- You can select Capture Buffer while monitoring a composite video input, but there will be no effect because the Capture Buffer mode does not apply to composite analog signals. Use the Capture Freeze mode when monitoring composite analog signals.
- Short duration trigger events are captured, but "frozen" status displays such as video session may not update in time to reflect the event.
- Captured format must match input. When viewing capture buffer data, ensure a signal with the same format is on the selected input.
- Capture mode works when at least one tile is one of the following: waveform, vector, gamut, or picture.
- Use Freeze instead of Buffer to capture physical layer characteristics.

- Selecting to delete the capture buffer from the Remote UI does not delete the capture buffer.
- Manipulating Capture data (such as changing display types or changing to full screen) can introduce spurious errors in the captured status and session screens.

### **Dolby Bar Labels**

Depending on the current state of the input, surround channels may be indicated by numbers 1-10, rather than by labels L, R, C, and so on. The channels, if present in the AUDIO display, allow the Channel Labels to be present in both the audio input/output maps in the CONFIG menu and in the audio session. If channels are not present (input shifts from 5.1 to Stereo or downmixes are turned off), the affected bar numbers appear in the session and maps, replacing the Channel Labels. In the alarm status and error log, bar numbers are always shown regardless of the input format.

# Dolby Operation with Option DPE, DDE, or DDP

- In the AUDIO display, with a Dolby Digital input and a nonexistent stream selected, the downmix level bars continue to display levels instead of going to Mute status. The other bars go to Mute status as expected.
- For listening mode selections other than FULL or EX, clipping may occur. For example, if the Dolby Digital input is 3/2 with full-scale test tones and Stereo listening mode is selected, clipping will likely occur. To avoid clipping, choose either compression mode, Dialnorm+Line or Dialnorm+RF, in CONFIG > Audio Input/Outputs > Dolby D (AC-3) Setup > Dialnorm&DynRng.
- When in Channel Mode 2/2 and Phantom Listening Mode, the Surround Sound display (AUDIO tile) shows the Ls and Rs levels attenuated by 3 dB instead of displaying at full amplitude for this channel mode/listening mode combination.
- When in Channel Mode 3/0 and 3-Stereo Listening Mode, the Surround Sound display (AUDIO tile) shows the C level attenuated by 3 dB instead of displaying at full amplitude for this channel mode/listening mode combination.
- The Dolby E/Dolby Digital decoder will pass through PCM audio at 48 kHz frequencies or less. Audio frequencies above this will not pass through and may cause noise or distortion on both the bars and the audio outputs. If PCM audio at frequencies greater than 48 kHz is used, choose either AES A or B as the input source.
- For Dolby Digital (AC3) signals, the header in the Audio display may show Channel Mode incorrectly. See the Dolby Status display for the correct indication of Channel Mode.

#### **Dual Link Mode**

The ANC data display reports the incorrect line number for 50p, 59.94p, and 60p formats.

## Embedded Audio Active Bits (SD Only)

The Audio Active Bits field only reports up to 20 bits for SD.

## Embedded Audio with 3 Gbps Level A Signals (1080 50p/59.94p/60p)

- ANC Data Display: Audio Data may be reported as occurring one line later than its actual location.
- Datalist Display: Embedded audio data that is actually present on odd lines appears on the next even line. The actual locations of audio data on odd lines appear with the value "000". Anc data actually present on even lines appears on the correct line, but follows any audio data transcribed from the preceding odd line.
- Waveform Display, Strip EAV/SAV/ANC Configured to Off: Embedded audio ancillary data from the preceding line, or runs of value "000", may appear in the horizontal interval.

#### **Error Readouts**

If every CRC or Line Number in a signal is incorrect, the status screen will display "Error" for a couple of seconds and then go back to "OK", even if the error is still present. If the error is present when the signal if first connected, it is never detected.

#### **External Reference**

- Sometimes loss of the External Reference signal does not make the resulting loss of lock obvious. For example, if a 525 input has EXT REF selected and configured to lock to an NTSC reference, removing the external reference signal leaves the waveform stable, but shifted on the screen.
- Note that the SDI Input Readout can be used to determine if the waveform is locked.
- When in SDI mode, but with no SDI input signal present, the screen displays Ref: Ext Unlocked even though a valid External Reference signal is connected
- The following External Reference signal formats are not fully supported when in line select mode or in Sweep MAG mode. Although not supported, the following formats may be somewhat functional and are not locked out: NTSC and PAL with tri-level input, and 720p 23.98, 1080sf 29.97, 720p 24, 1080sf 30, 720p 25, and 1080sf 25.
- With some combinations of SDI input and External Reference formats, the sweep stops prematurely when Sweep MAG is in one-line mode. To work around this limitation, turn off EXT REF to make the measurement.

# Field Installs of Dolby Options

When you update an instrument with Option DPE or DDP, the Dolby input entries may not appear in the Audio popup menu until you cycle power. Therefore, after installing an option and powering up and updating the Option Key, be sure to cycle power once more to ensure that the menu items appear.

**NOTE.** See **Dolby Operation with Option DPE, DDE, or DDP** for Dolby option related issues. (See page 4.)

### 1080 50p, 1080 59.94p, and 1080 60p Formats

- In these formats, audio phase display is not displayed if there are two or more trace displays in other tiles.
- ANC data display reports the incorrect line number for these formats.
- SDI PixMon out is intended for viewing Picture information only. In these formats, PixMon out provides a "combined" picture and the ANC and embedded audio data may be missing.

#### **Incompatible Operation**

When applying SD or HD signals to any monitor that does not support them, the unit indicates that the signal input is not standard. Applying unsupported video signals may result in a frozen PICT display.

#### **OP47 Teletext**

The OP47 Protocol Error alarm may not trigger accurately. To avoid getting this error, disable the alarm in CONFIG > Alarms > Closed Captions/Teletext.

#### **Print**

You can print the error log for single input mode, but not simultaneous input mode.

#### **SDI Status Display**

When the input signal is missing, the Cable Length meter, the Cable Length readout, and the Cable Loss readout on the SDI Status display indicate zero. Use the Input Status on the Status Bar for the actual signal state.

# Simultaneous Input Mode (Option SIM)

- To access Analog Output Mapping and AES Output Mapping settings while in simultaneous input mode, go to CONFIG > Audio Inputs/Outputs > Dual Audio > Audio Inputs.
- The phase pair selected as an audio source is for the channel of the phase pair you changed last.
- External Reference reports unlocked if no SDI A signal is on Channel 1.
- Selecting AES B as a source when it is an output causes a blank tile.
- Phase pair and headphone selections for downmix are in red text and are labeled 9-10 instead of Lt-Rt.
- Only single input logs can be printed.

- You might see data that you do not need to see if you are viewing data types in the Anc Data Inspector display with Watchlist enabled while in simultaneous input mode (SIM).
- Select the Single or Single Black/Frozen mode for 16-Channel Embedded audio selection.

### **SNMP Messages**

- Commands returning the audCurOutput OID return the string "Embed 7 & 8" for embedded audio channel pairs 9 & 10, 11 & 12, 13 & 14, and 15 & 16.
- The MIB contains the command dolbyPgmAvg, but the command name does not indicate that the OID is for loudness.
- The MIB contains the dolbyPgmCurLoudness command. However, it does not contain a command for program session loudness.

### **Sweep** The waveform style must be set to Overlay to get 2 line or 2 field sweep.

#### Sweep MAG

When in 2 line mode, waveform displays of SD or composite inputs will display invalid information at the left and/or right side of screen (beginning and/or end of sweep) when Sweep MAG is on. HD formats are unaffected.

#### **USB**

- Always use the "Unmount USB" menu function to safely remove the USB memory device from the USB port. You risk permanent loss of any files saved on the USB device if you do not use this feature.
- If there are more than 32 files saved in a Capture or Presets directory on the USB, you can only view the first 32 files.

## Waveform Mode Cursor for XYZ Color Space

The voltage cursors are given in millivolt scale, but the XYZ color space is referenced in hex scale. To see the values for 000 to FFF, change the graticule settings to max and percent.

#### Web Browser

- The Web browser applet will not resize when running in some versions of the Netscape browser and in some non-Windows Operating Systems (for example, Solaris).
- Use Java Runtime Engine (JRE) version 1.6; otherwise, issues may occur.